# LivePeper

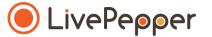

# **Back Office**

User Guide

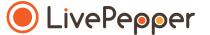

- 1. Access the page for entering times and conditions of sale
  - There are two ways to access this page:
    - In your dashboard's home page, click "Adjust the service times".
    - Click "Delivery settings" under the "Settings" subheading in your dashboard.

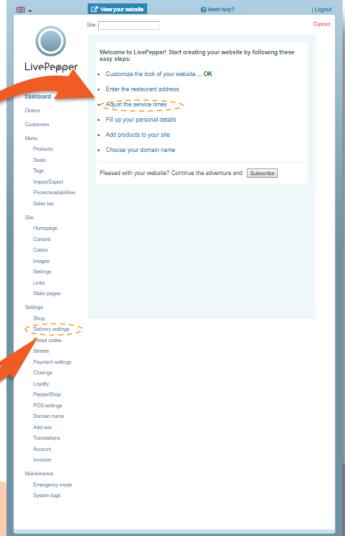

### 2. Delivery or takeaway methods

- Depending on the takeaway methods available in your restaurant, you must either enable or disable the following 3 settings:
  - "Delivery"
  - "Takeaway"
  - "Eat in"
- For example, if you offer takeaway sales, you must click "Enable" on the "Takeaway" line. The line then changes from grey to dark blue.
- If you do not offer **home deliveries**, you must click "*Disable*" on the "*Delivery*" line. The line then changes from dark blue to grey.

>> Note: you must always have at least one takeaway/delivery method enabled.

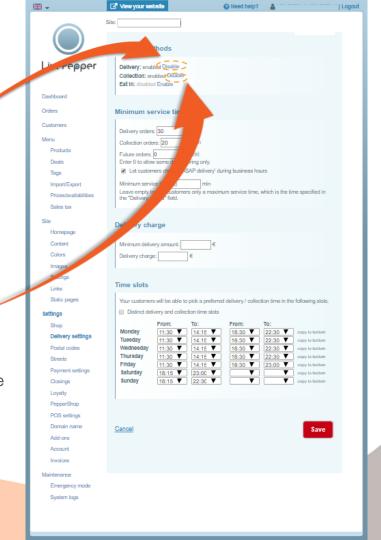

### 3. Service times

- You can define your maximum product delivery and takeaway times in this section by completing the following fields:
  - "Delivery orders"
  - "Takeaway orders"
  - "Advance orders"
- For "Delivery orders", if you indicate "20" minutes, for example, this means that your customers will receive their order no more than 20 minutes after it was confirmed.
- For "Takeaway orders", if you indicate "30" minutes, for example, this means that your customers can come and pick up their order
  30 minutes after it was confirmed and be sure that it will be ready.

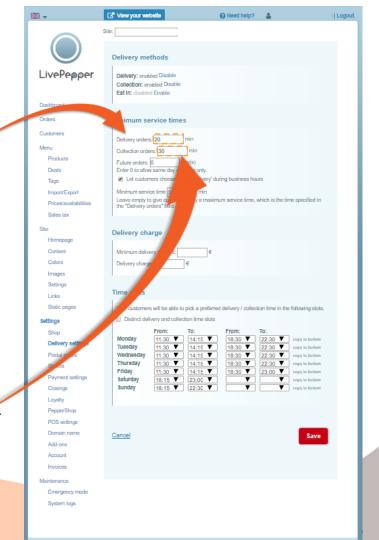

### 3. Service times

- The "Advance orders" setting allows your customers to order your products several days in advance.
  - If you do not want to offer this service, simply enter 0 in the "Advance orders" field.
    - ➤ This means that your customers will only be able to place orders on the same day as the collection/takeaway.
  - If you choose to offer this service, it's up to you to define how many days in advance you want to allow your customers to be able to place their orders, and enter the corresponding number in the "Advance orders" field.

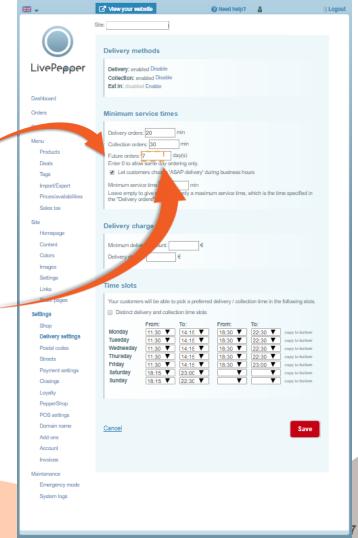

### 3. Service times

- If you check the "Let customers choose 'ASAP delivery' during business hours" box, you can define a minimum service time.
  - If you check this box and enter 15 in the "Minimum service time" field, for example, this means that your customers' orders will be delivered/available for takeaway 15 minutes after being confirmed.
  - If you do not check this box, this means that your customers will only know the maximum delivery/takeaway time for their order (the time taken for the order to be delivered/available for takeaway after their order is confirmed) entered in the "Delivery orders" field above.

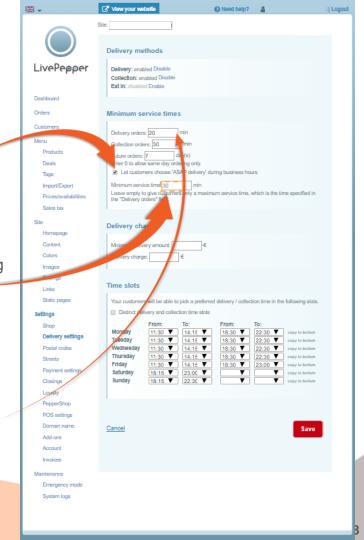

### 4. Delivery charge

- Here, you can specify:
  - whether there is a minimum delivery amount and indicate this amount;
  - whether there is a delivery charge for online orders, and indicate this charge.
- If you leave these **two fields empty**, this means that:
  - there is **no delivery charge applicable**;
  - that the delivery service is available whatever the amount paid by your customers.

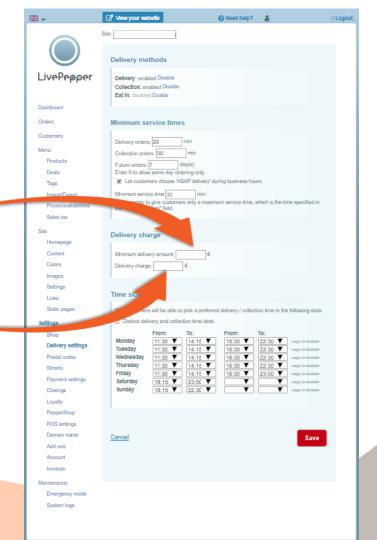

### 5. Time slots

- In this section, you must enter your restaurant's delivery and takeaway times.
- If necessary, you can check the "Distinct delivery and takeaway time slots" box to distinguish delivery times from takeaway times.

> Do not check this box if your delivery and takeaway time slots are the same.

 If you check this box, a new range of time slots to be completed will be displayed, allowing you to enter different delivery and takeaway time slots.

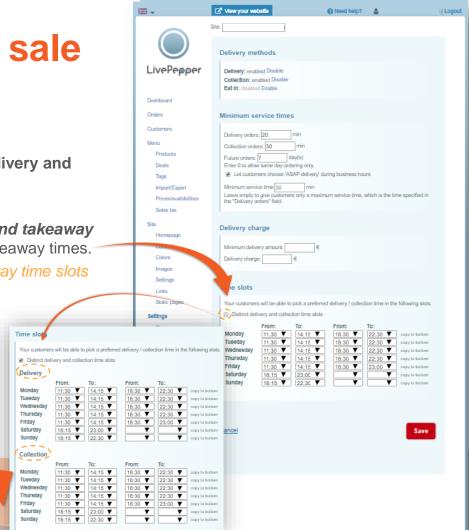

### 5. Time slots

- To **fill in the time slots** for each day of the week, you then simply:
  - click in the cell that you want to enter;
  - a drop-down list is displayed;
  - click the corresponding time;
  - and repeat for the next time slot.
- Leave the fields blank when your restaurant is closed.
- ➤ Tip: if you apply the same time slots for several days of the week, you can click "copy to bottom": this will copy all the lines below with the same times.

>> NB: the times you enter here are not your restaurant's business hours; these are the times during which you want to allow your customers to place online orders.

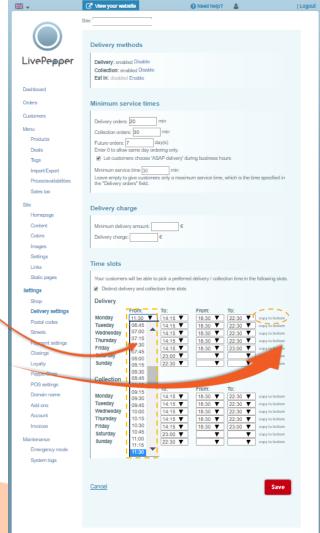

### 6. Save

 Click the "Save" button once you have entered all your restaurant's times and conditions.

>> Note: if you leave this page before saving the details, your changes will be lost and you will have to start over.

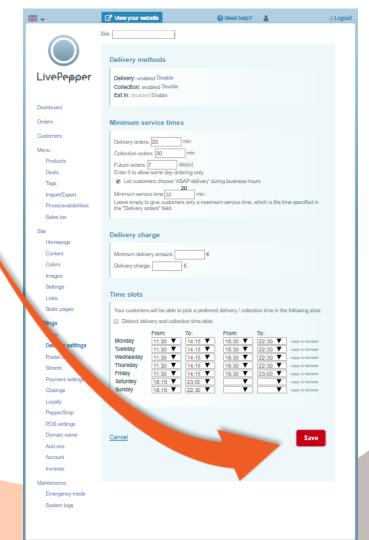

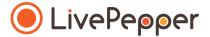

Browsing tools

# Browsing tools

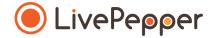

### 1. Double click

• To double-click, click the left mouse button twice in quick succession.

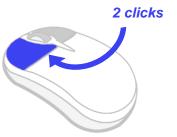

### 2. Right click

• To right-click, click the right mouse button once.

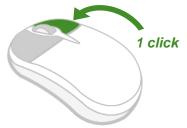

### 3. Scroll

• To scroll up or down a page, **turn the mouse wheel** at the centre of your mouse in the corresponding direction.

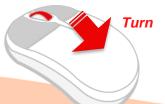